| Delhiverv  | Shinning | Mothod  | for | Maganto | 2 |
|------------|----------|---------|-----|---------|---|
| Dellilverv | SHIDDING | Metriod | 101 | Madento | _ |

# **Delhivery Shipping Method for Magento 2**

by CedCommerce Products Documentation

| 1. Overview                                       | 3 |
|---------------------------------------------------|---|
| 2. Configuration Setting                          | 3 |
| 2.1. Adding Warehouse Address                     |   |
| 2.2. Enable the Default Delhivery Shipping Method |   |
| 2.3. Manage Pincode                               |   |
| 2.4. Manage AWB                                   |   |
| 2.4.1. Creating Pickup and Label                  |   |
| 3. Delhivery Shipping on Cart Page                | 8 |
| 4. Manage Shipment Page                           | 8 |
| 5. Customer update on Order                       |   |
| 6. Support                                        |   |

#### 1. Overview

CedCommerce Delhivery Shipping is a Magento 2 extension by CedCommerce. This extension is very useful for admin in case he wants to set *Delhivery* as a shipping method for their products.

With the help of this module, the tracking number is assigned automatically as soon as the admin ships the product. Admin has to set the shipping address then only the customer will see the delhivery shipping rate for the products. Admin can generate manifesto and download it in the format of pdf. Admin has full control over this module and can enable or disable this functionality.

**Note-** Delhivery Shipping for Magento 2 module provides the Delhivery Shipping service for shipping products in India only.

#### 2. Configuration Setting

The configuration settings can be opened from *Store > Configuration > Sales > Shipping Method > Delhivery* in the menu section.

#### 2.1. Adding Warehouse Address

For the Delhivery Shipping, it requires Admin to provide the warehouse address so that price can be estimated from the admin's store address.

To update the warehouse address admin can navigate to Store < Configuration < Sales < Shipping Setting.

Origin

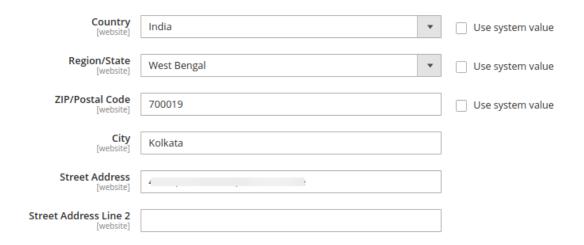

This address marked by admin and will be noted as the admin's warehouse address from where the product will deliver out.

### 2.2. Enable the Default Delhivery Shipping Method

This module is the CedCommerce Delhivery shipping method for Magento 2. So this Delhivery shipping method should be enabled by the admin. Admin can enable the Delhivery shipping method by going to the **Stores > Configuration > Sales > Shipping Method** section. Here you will see the "**CedCommerce Delhivery**" group and set the "*Enabled*" field to "yes".

#### CedCommerce Delhivery

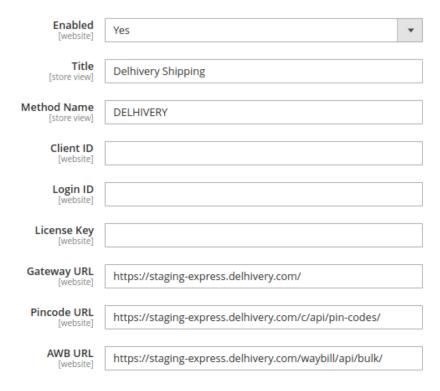

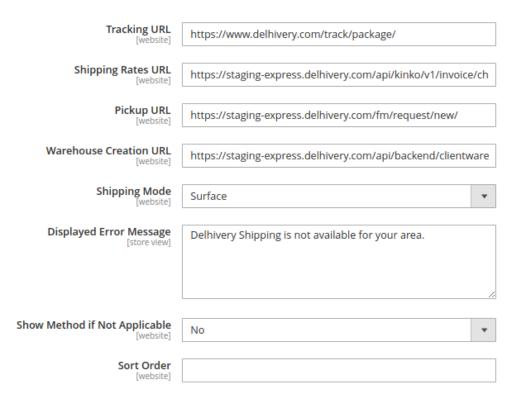

Now delhivery shipping method will be available to the customer and the customer will see delhivery shipping method.

- Enable: Admin needs to enable the extension (Yes / No) so that the customer can use the shipping method.
- Title: The title will be shown to the customer at the time of checkout.
- **Method Name:** This will be shown to a customer at the checkout page where a customer will be checking the delhivery shipping method.
- Client ID / Login Id / License Key / Gateway URL: This will be provided when the admin will create the
  account for delhivery shipping, then he provides the relevant details here to link his account to his ecommerce store.
- **Pincode URL:** This will be provided to the admin via Delhivery account, it downloads the Pincode where the delhivery avail the shipping service.
- AWB URL: Admin avail this via Delhivery customer account panel, this helps it automatically assigning the tracking number (AWB Number) for the order by the customer.
- **Shipping Mode (Surface / Express):** There are 2 modes of shipment that the admin can select and get the price from,
  - **Surface:** Here the price is calculated automatically via a script, i.e as set by delhivery script. These are the normal / Standard shipping charges.
  - Express: When the express Mode is selected via admin an additional field appears Shipping Rate API URL, this is provided from the delhivery account and this is an express type of delhivery method.

#### 2.3. Manage Pincode

Admin can manage pincode from Admin < Delhivery < Manage Pincode

Manage Pincode in the Admin section is a place where admin can check all the PINCODE where are serviceable by Delhivery shipping method, Admin can check the Pincode and the type of service available on specific Pincode i.e. **Prepaid / Pickup / Cash / COD** 

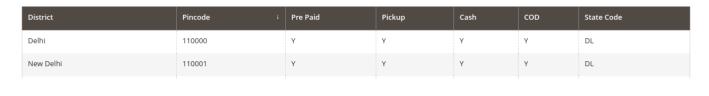

#### Download Pincode

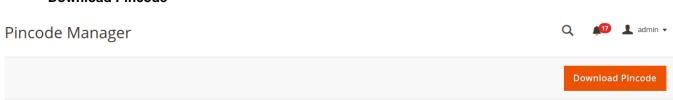

Admin needs to *Download Pincode*, So that the delivery shipment service can be checkup if available in the area by the admin that where it provides it service and what type of service it will provide in that area.

### 2.4. Manage AWB

Admin can manage the AWB Numbers from Admin < Delhivery < Manage AWB.

AWB number is *Air-Way Bill (AWB)* or air consignment note is a receipt issued by a shipping company for goods and an evidence of the contract of carriage, but it is not a document of title to the goods.

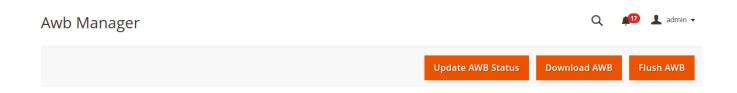

To get the AWB Numbers from the Delhivery shipping provider you need to Download the AWB by clicking on **Download AWB.** 

Here a list of AWB Number will be downloaded which can be further assigned to the order placed. When
the order is placed, the automatic tracking number which is assigned to the order is picked from AWB
number only after checking it.

To check the status of the AWB number that is assigned to the admin, he can click on **Update AWB Status** to see the status of each.

• **Pending / Shipped / Dispatched / Completed** are the type of status that get updated for a specific AWB number, so that admin can check which AWB number is Available or in use.

When you want to *Flush-Out / Remove* the AWB numbers from your list that were earlier downloaded just click on *Flush AWB* 

### 2.4.1. Creating Pickup and Label

#### Pick Up

Admin can create a pickup request for an AWB number assigned to an order

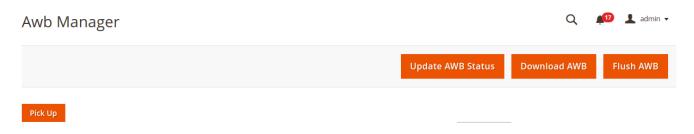

To generate the pickup please select the AWB number assigned to the order from the below list and then click on **Pick Up** button.

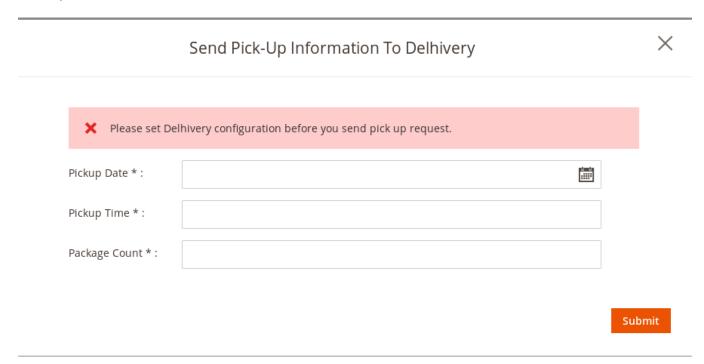

- **Pick up Date:** Select the date on when you want to generate the pickup for your order, for a specific AWB number.
- Pick Up Time: You can even set the time of pick up for the delivery guy to come and collect your

package.

• Package Count: This is the count of the package that the admin needs to mention for an order (AWB Number) allocated.

#### SHIPPING ACTION

- **Generate Shipping Label:** To generate the shipping label you need to select the AWB Number and then click on **Action > Shipping > Generate Shipping Label.** This is the label that is stuck on the package (Order).
- Print Manifest Label: To generate the manifest label you need to select the AWB Number and then click on Action > Shipping > Print Manifest Label. This is the label that is provided to the shipping provider person.

### 3. Delhivery Shipping on Cart Page

The customer will see the shipping method on the cart page. In the attached snapshot you can see that, there is a product in the cart, Here you will see that when the admin has enabled the Delhivery shipping for his products. So the customer will see Delhivery shipping for the product he has selected at the checkout.

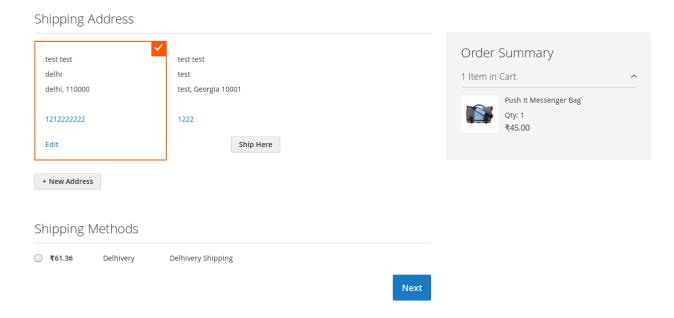

### 4. Manage Shipment Page

When the order gets placed by the customer, then the admin can ship the product and generate the invoice of that product. The **Ship** button is available to ship the order and automatically allots the **AWB Number** if that order has delhivery shipment enable.

When shipment is generated, tracking number automatically gets assigned to that order. Admin can generate manifesto and can download pdf of that manifesto.

When the admin Mark the order as SHIP from the admin panel, then a TRACKING NUMBER (AWB NUMBER) is automatically assign to the order and even admin can create the **Shipping Label.** 

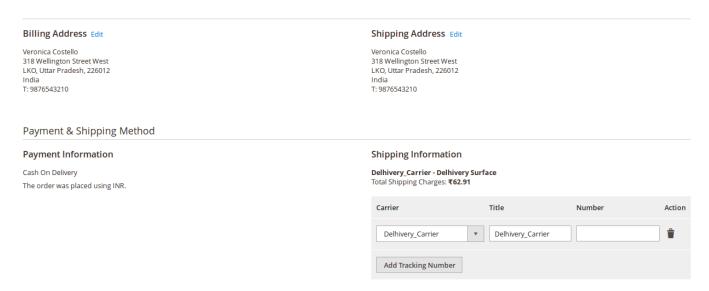

#### **Creating Shipment Label**

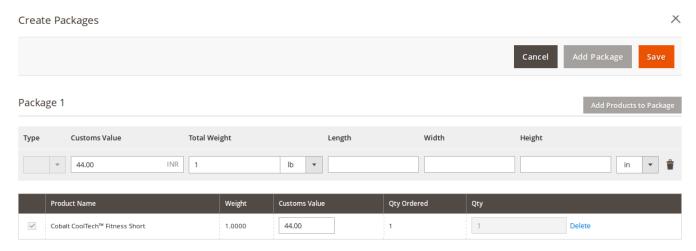

### 5. Customer update on Order

When the admin ships the order and the Tracking number is allocated, that is updated customer on this account from where the customer can track the package detail.

## Order # 000000499

September 6, 2018

Reorder Print Order Items Ordered Order Shipments Invoices Track All Shipments Print All Shipments Shipment #000000070 Print Shipment Track this shipment Tracking Number(s): AWB524152632155222 , AWB524152632155222 **Product Name** SKU **Qty Shipped** Cobalt CoolTech™ Fitness Short MSH01-32-Black Color Black Size 32

COMPLETE

From here the admin can track the package detail in the real-time information as set by delhivery shipping method.

### 6. Support

If you need support or have questions directly related to Delhivery Shipping extension, please use our Online Message Form to contact our support team or send us an email at support@cedcommerce.com

Regards

CedCommerce Inc.